Gymnázium Ostrava Hrabůvka, příspěvková organizace Františka Hajdy 34, Ostrava Hrabůvka

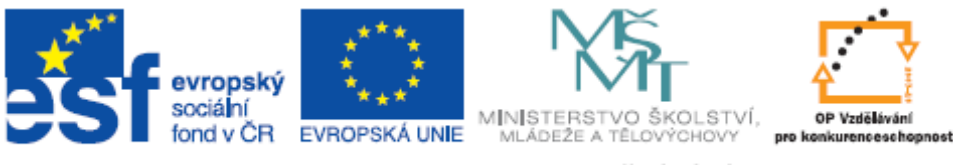

INVESTICE DO ROZVOJE VZDĚLÁVÁNÍ

Projekt "Využití ICT ve výuce na gymnáziích", registrační číslo projektu CZ.1.07/1.1.07/02.0030

# Interaktivní tabule SMART Notebook

Metodický materiál pro základní školení uživatelů

**Vypracoval:** Lukáš Slouka

Ostrava, březen 2011

# Program školení:

- 1) Seznámení s pracovní plochou
- 2) Nastavení pozadí
- 3) Psaní textu
- 4) Kreslení tvarů
- 5) Vkládání obrázků
- 6) Zamknutí polohy objektů
- 7) Odkazy
- 8) Interaktivní prvky
- 9) Diskuze, samostatná práce, dotazy…

Seminář je interaktivní, veškeré kroky budou demonstrovány pomocí projektoru nebo na interaktivní tabuli (podle technických podmínek učebny). V průběhu práce je důležité svou práci průběžně ukládat, aby nedošlo ke ztrátě dat! V textu jsou použity PrintScreeny celé obrazovky a jejich výřezy.

Praktické úkoly jsou v textu napsány kurzívou.

# 1) Spuštění

Spuštění SW ikonou na ploše:

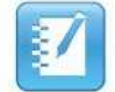

Po spuštění se otevře pracovní plocha

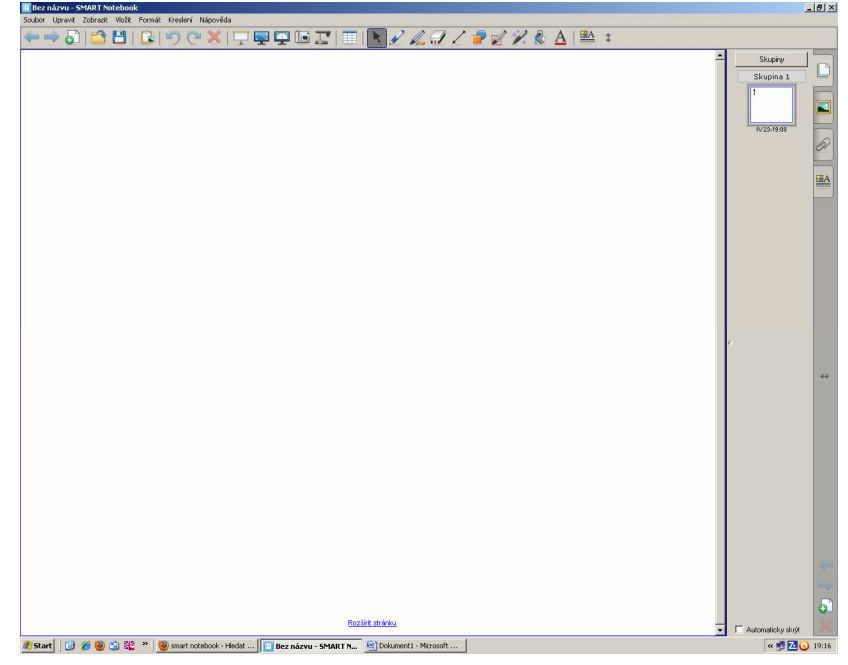

Ovládání je intuitivní, využívá termínů a ikon známých z MS Wordu (Soubor, Upravit, Vložit…)

Projděte si záložky v horním menu – porovnejte s tím, co znáte z MS Wordu…

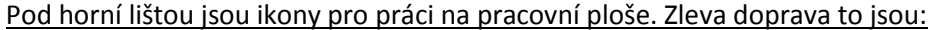

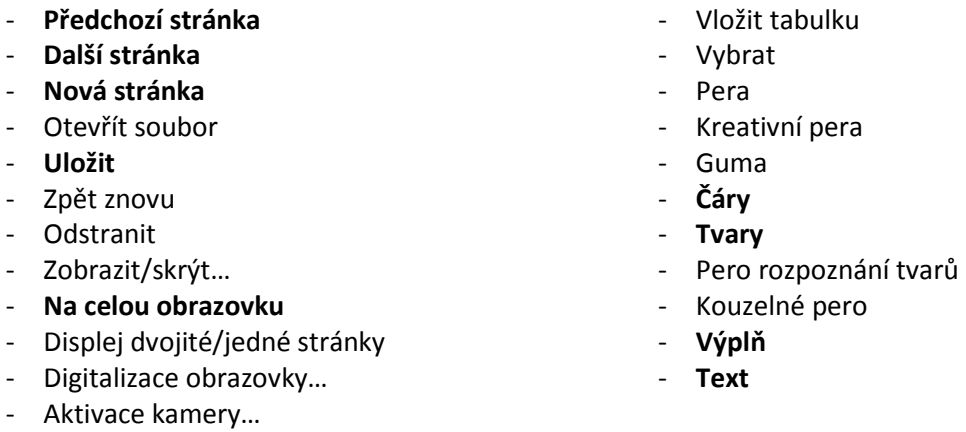

# Záložky na pravé straně:

- Přehled stránek souboru
- Galerie a interaktivní prvky
- Připojené soubory
- Styly (čáry, výplně…)

Nejpoužívanější funkce a záložky jsou zvýrazněny tučně.

#### 2) Nastavení pozadí

Pozadí je důležitým prvkem vizuální stránky prezentace. Nastavit jeho barvu lze kliknutím pravého tlačítka myši, která je na pracovní ploše. Otevře se nabídka s "nastavením pozadí".

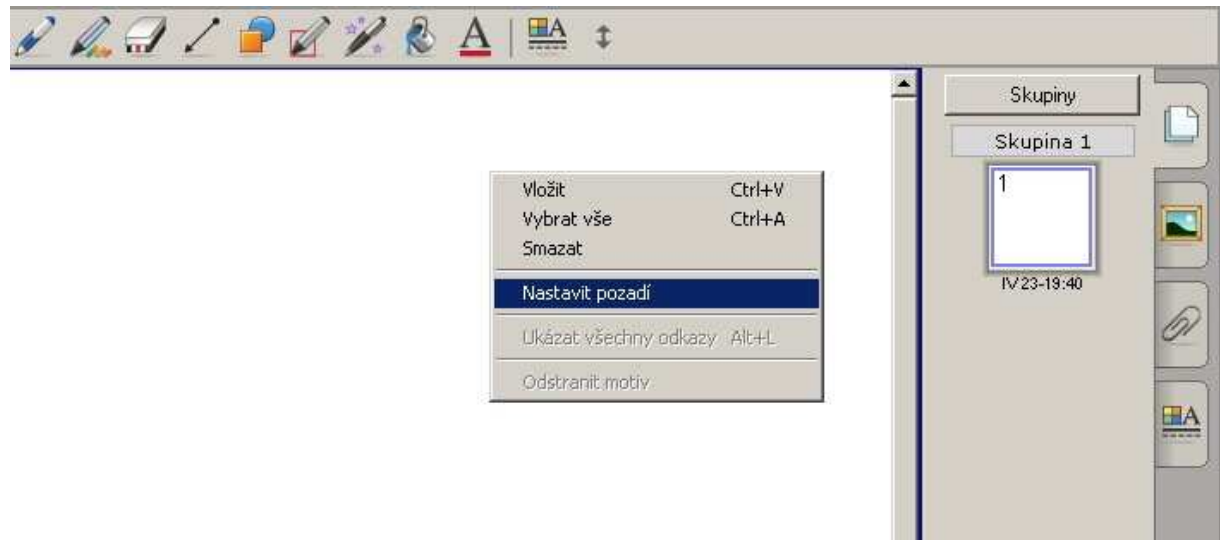

Otevře se poslední záložka na pravé straně s nastavením barvy, kde je možno zvolit barvu pozadí:

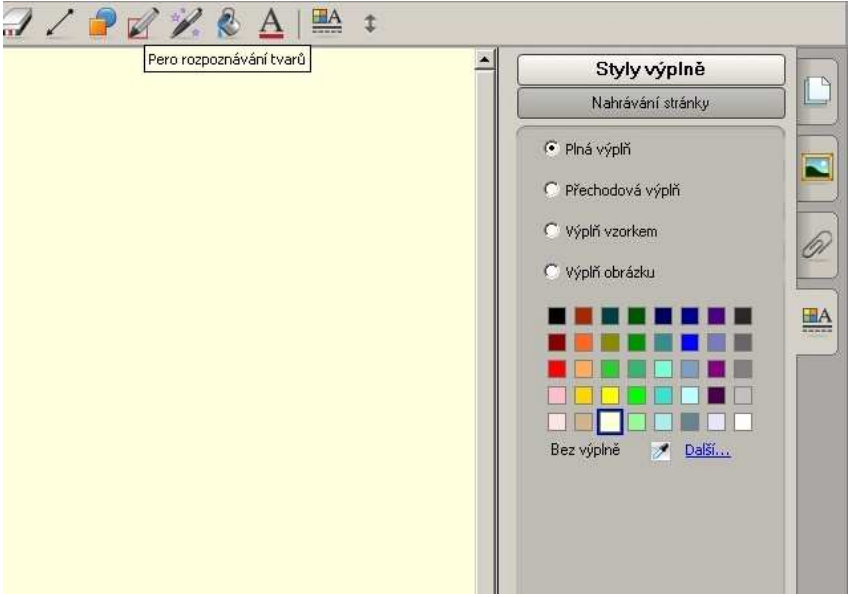

Druhou možností je nastavení pozadí z galerie v první záložce vpravo:

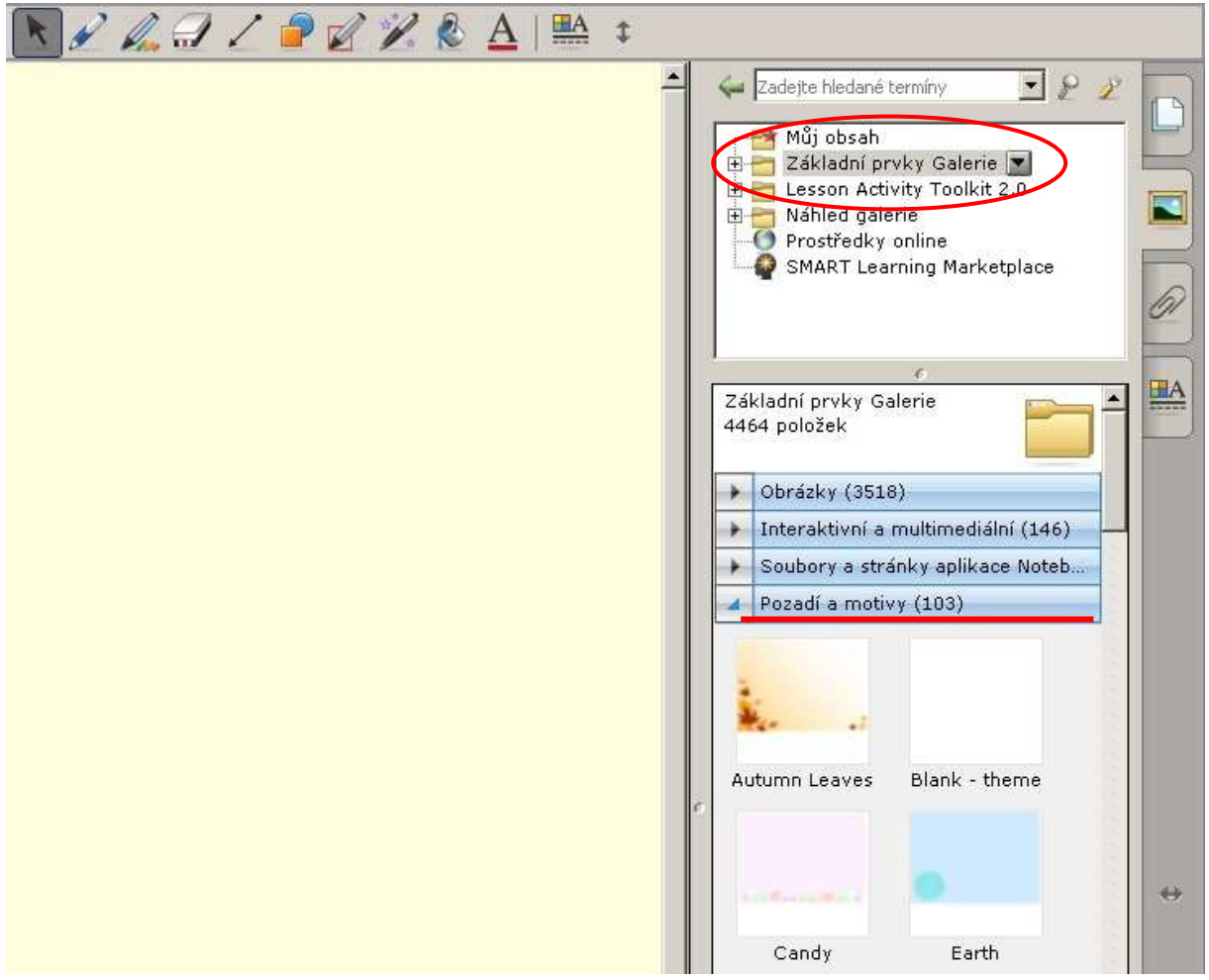

Není vhodné volit příliš pestré ani příliš tmavé pozadí (pokud nechceme zvolit světlý text)!

Úkol: Otevřete program a nastavte si barvu pozadí. Nezapomeňte na průběžné ukládání.

# 3) Psaní textu

Pro psaní textu je nutno využít tlačítko "Text" z menu. Po kliknutí na něj stačí kliknout myší do pracovní plochy a otevře se textové pole, ve kterém se vypíše text. Před započetím textu je možné si navolit formát textu: font, velikost, barvu…

Velikost textového pole je možné změnit tažením za body v jeho rámu:

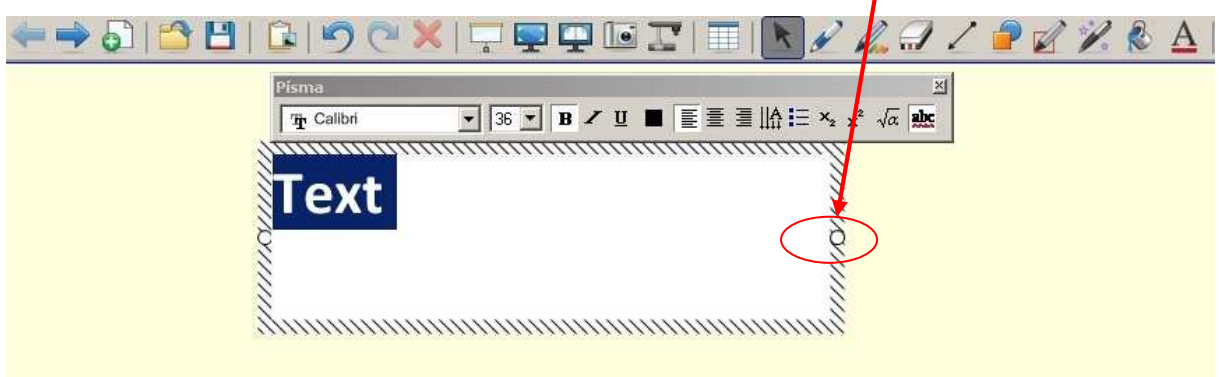

Pokut je textové pole ohraničeno šrafou, lze formátovat text uvnitř, pokud je ohraničen přerušovanou čárou lze text po pracovní ploše přesouvat. Toho dosáhneme přepnutím tlačítka "Text" na tlačítko "Vybrat".

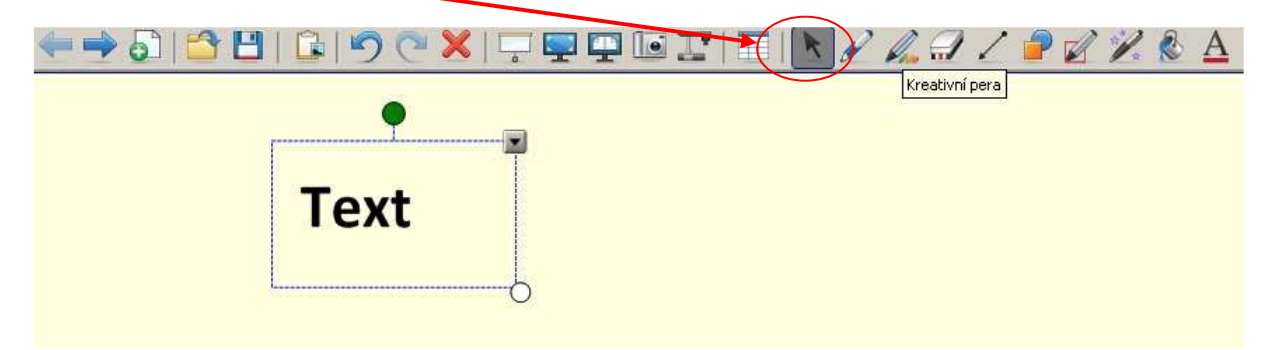

Text je pak možno přesunout umístěním myší do zvýrazněného pole, a současným stisknutím levého tlačítka myši a jejím sunutím.

Úkol: Vytvořte a zformátujte nadpis svého pokusného souboru a umístěte je do levého horního rohu stránky.

Pro další část úkolu vytvoříme nový list, a to kliknutím na tlačítko "Přidat stránku".

Úkol: Přidejte stránku a nastavte pozadí stránky.

#### 4) Kreslení tvarů

Pro kreslení tvarů (obdélníky, kruhy...) je nutno přepnout do módu kreslení tlačítkem "Tvary". Z nabídky pak vybereme požadovaný tvar a můžeme kreslit.

Upozornění: před vlastním kreslením je třeba nastavit formát tvaru (styl a barva čáry, styl a barva výplně), po nakreslení tvaru jej již NELZE formátovat, lze pouze měnit jeho velikost tažením za rohový bod!

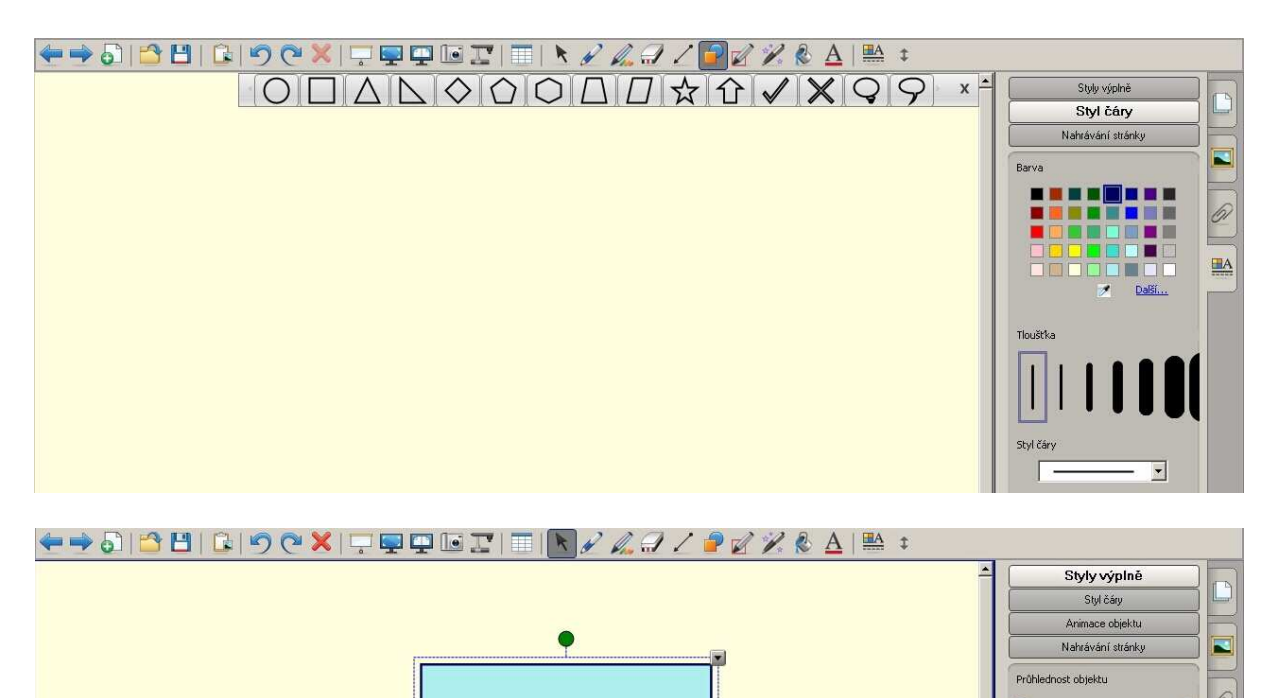

Úkol: Na nově vytvořenou stránku vytvořte několik různě naformátovaných tvarů.

# 5) Vkládání obrázku

a) Nejjednodušší způsob: vybrat obrázek z galerie a vložit jej buď poklepáním na konkrétní obrázek, anebo přetažením myší na plochu (přetažením se dají vložit veškeré prvky ze záložky "Galerie a interaktivní prvky"

 $\mathcal{W}=\mathcal{W}=\mathcal{X}$ 

 $\underline{\mathbf{A}}$ 

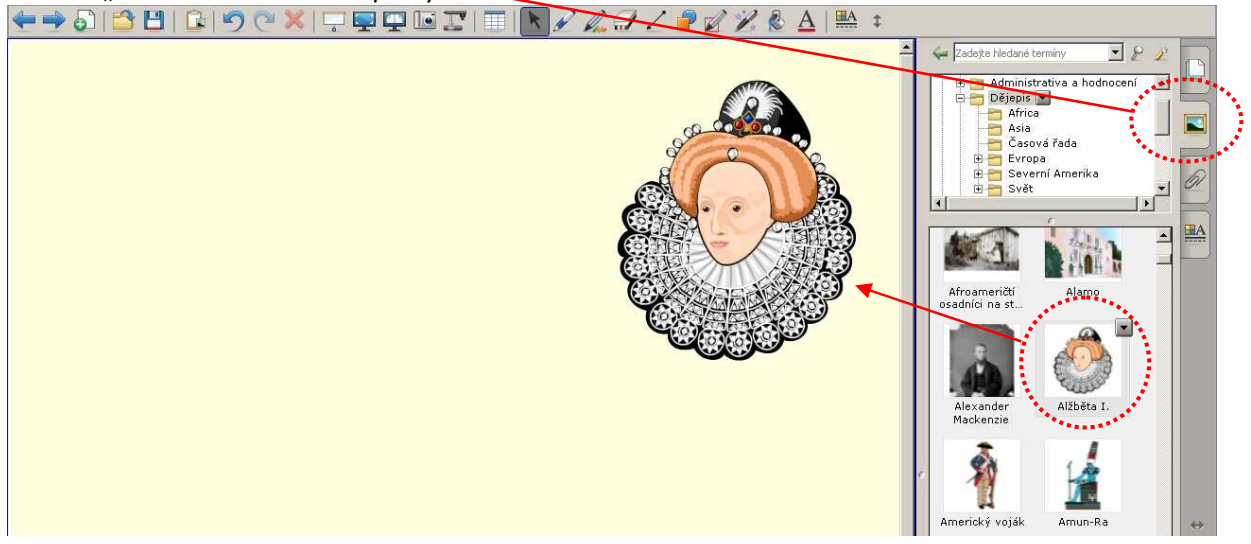

b) V horním řádku zvolíme nabídku "Vložit", rozbalí se možnosti. Dále pokračujeme stejně, jak jsme zvyklí z textového editoru – musíme zvolit odkud se má obrázek vložit a jak se vkládaný soubor jmenuje.

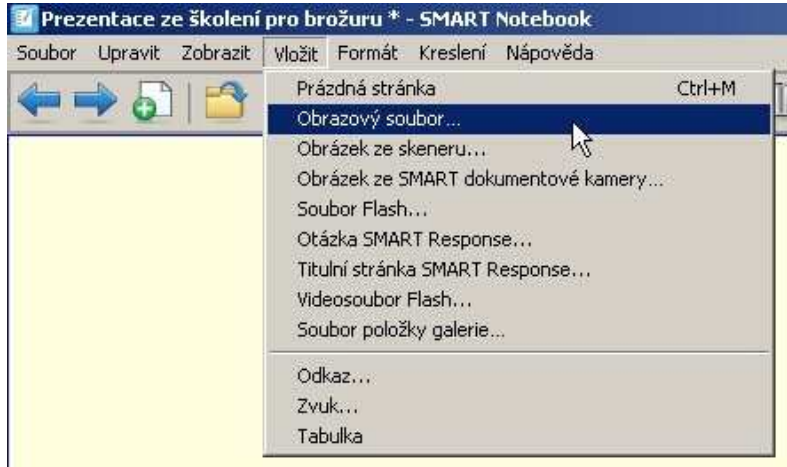

S vkládanými objekty je možno manipulovat po ploše stejně, jako je možno pohybovat s textem (viz bod 3 - psaní textu).

Úkol: Na novou stránku vložte nejprve obrázek z galerie, následně si uložte na plochu počítače libovolný obrázek z internetu.

# 6) Zamknutí polohy objektů

Pro zachování vzhledu vytvořeného materiálu je důležitou funkcí zamknutí polohy objektu. Nabídka obsahuje celkem 3 užitečné funkce:

- a) Zafixování polohy na konkrétním místě bez možnosti s objektem manipulovat
- b) Umožnění posouvání objektu bez jeho deformací (natáčení a podobně). Tato funkce nalezne uplatnění např. v přiřazování pojmenování jednotlivých částí obrázku
- c) Umožnění posouvání objektem včetně jeho natočení do požadované orientace (natočení je umožněno táhnutím myší za bod při horním okraji objektu

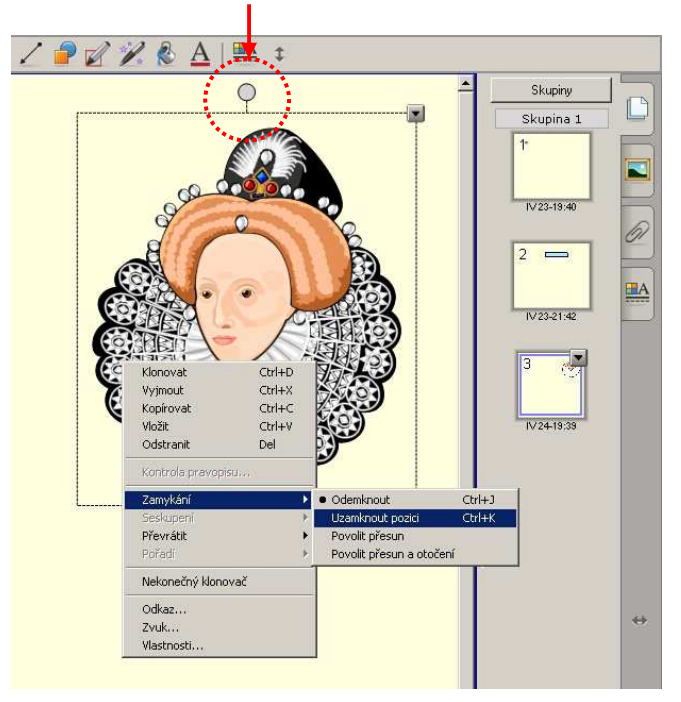

Nabídka zamykání se objeví po kliknutí pravým tlačítkem myší na objekt.

Pokud chceme se zamknutým objektem manipulovat, lze jej odemknout stejným způsobem.

Úkol: Vyzkoušejte si různé způsoby uzamknutí objektu.Popřemýšlejte o možnostech jejich využití…

# 7) Odkazy

SmartNotebook nabízí různé možnosti interaktivity. Jednou z nejčastěji využívaných jsou odkazy. Lze se odkazovat na:

- a) Webovou stránku (je nutno vyplnit internetovou adresu)
- b) Stránku v tomto souboru
- c) Soubor na tomto počítači (je potřeba vyplnit místo uložení souboru)
- d) Aktuální přílohy

A to kliknutím na rohovou ikonu (u dolního rohu objektu), nebo kliknutím na celý objekt. Ikona jednoznačně poukáže na existenci odkazu, ale ne každému se "líbí", v případě odkazu kliknutím na celý objekt je třeba si buď pamatovat, že je zde odkaz vytvořen, anebo jiným způsobem existenci odkazu naznačit (např. změnou textu za kurzívu, změnou barvy textu).

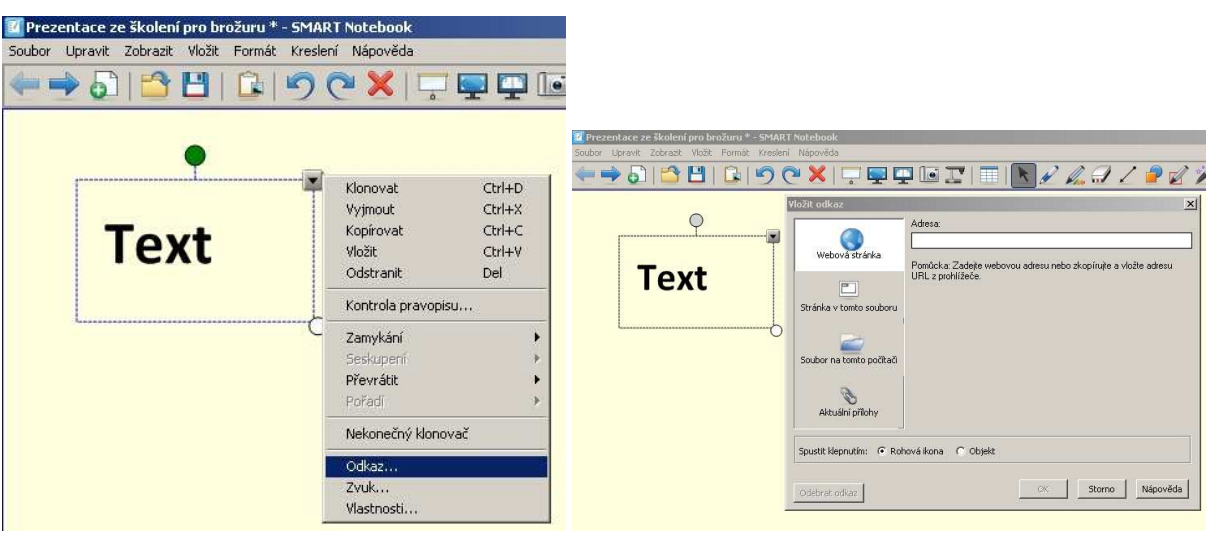

Úkol: Vytvořte odkaz z textu (nebo obrázku) na libovolnou internetovou adresu a na libovolnou stránku vašeho pokusného souboru.

# 8) Interaktivní prvky

Výuku s interaktivní tabulí lze úspěšně obohatit využitím nástroje "Lesson Activity Toolkit", kde jsou nejrůznější úkoly a hry…

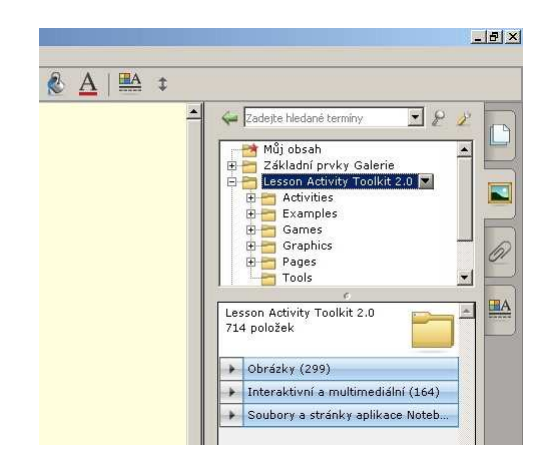

Nejrůznější aktivity jsou v záložce "Interaktivní a multimediální" – jde např. o třídění pojmů a obrázků, anagramy…

Přemístění interaktivního prvku je možné přesunutím (popsaným výše), nebo dvojitým kliknutím na zvolený prvek.

Úkol: Projděte si jednotlivé aktivity a za asistence lektoria si vyzkoušejte jejich editaci.

# 9) Diskuze, samostatná práce, dotazy…

Ve zbývajícím čase budou zodpovídány dotazy účastníků školení, poskytovány rady ohledně praktického využití jednotlivých prvků programu.